# **Shortcut Keys and Mouse Usage**

This document lists some useful shortcut keys and mouse/pointer usage that you can use to speed up development in Omnis Studio. Keyboard commands for the standard Omnis menu options are shown in the menus themselves and will vary across the different platforms.

The usage described below applies to all platforms unless indicated. In general, the Ctrl key under Windows corresponds to the Cmnd key under macOS, while F[number] keys under Windows correspond to Cmnd+[number] under macOS. For example, F9 corresponds to Cmnd+9, which opens the Catalog.

Note that the term "Right-click" is used throughout the Omnis manuals and means you click with the Right mouse button under Windows, or hold down the Ctrl key and click the pointer under macOS.

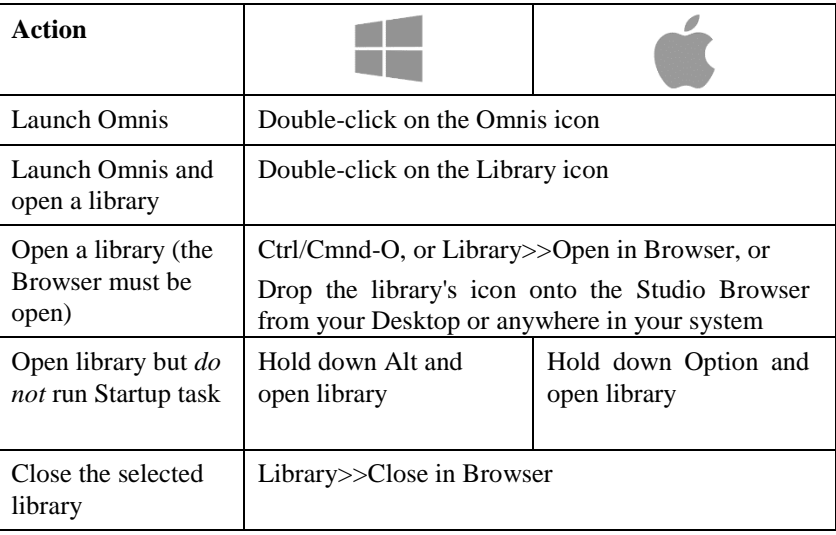

#### **Launching Omnis & Opening Libraries**

## **Omnis Tools**

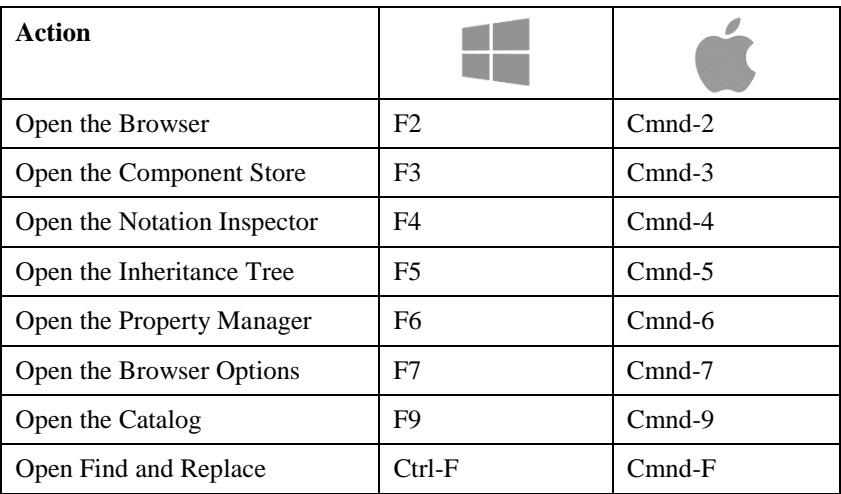

## **Hide/Show Classes**

When the contents of a library is displayed in the Studio Browser, you can hide and show different types of class by pressing the Shift and Control/Command keys plus the appropriate letter key. For example, pressing Shift+Ctrl+W causes only windows to be displayed, or Shift-Ctrl/Cmnd-A shows all classes. The following keyboard shortcuts are available:

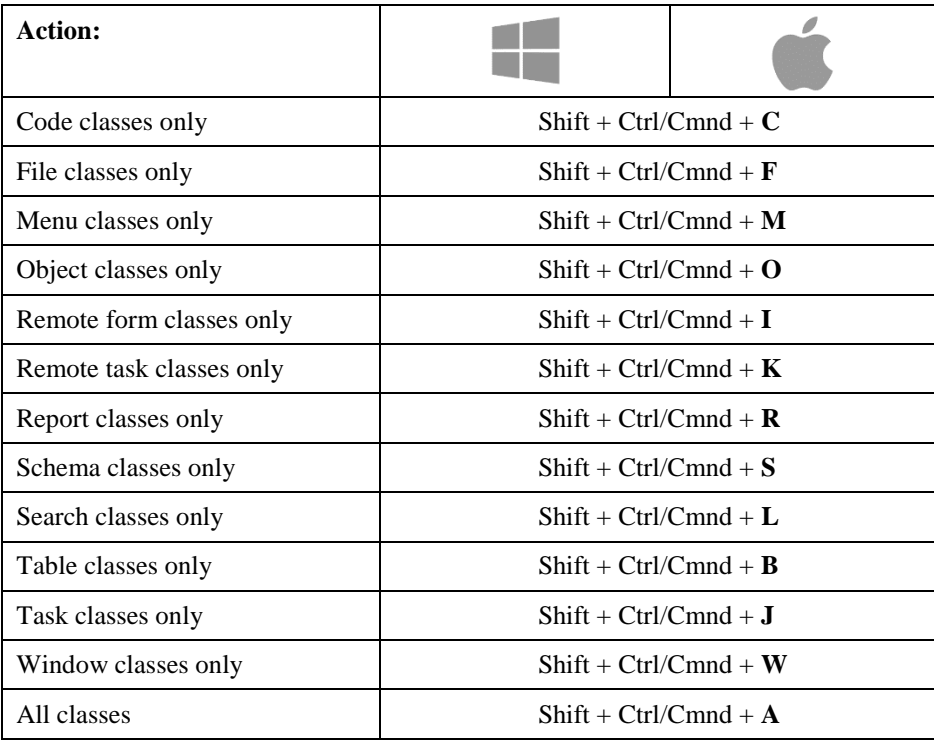

The above key presses activate the Class Filter, but you can set the filter manually. To open the Class Filter, press the F7 key or click on the Class Filter (on/off) option in the Studio Browser.

## **General**

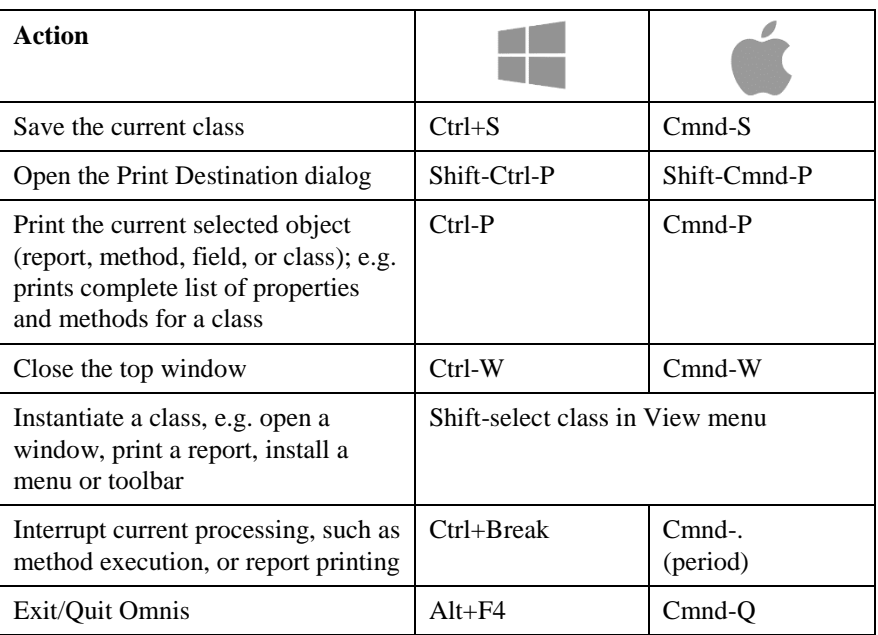

## **Help**

![](_page_3_Picture_108.jpeg)

## **Window and Report Design**

![](_page_4_Picture_107.jpeg)

## **Moving and Sizing Objects**

![](_page_5_Picture_180.jpeg)

\* Uses current window **horzgrid** and **vertgrid** properties regardless of the status of the showgrid, sizetogrid, aligntogrid properties.

#### **List and Grid Fields**

![](_page_5_Picture_181.jpeg)

The lists key usage applies to most built-in Omnis lists, as well as your own lists.

## **Container Fields**

Container fields are window fields that contain other fields, such as complex grids.

![](_page_6_Picture_97.jpeg)

## **Property Manager**

![](_page_6_Picture_98.jpeg)

## **Method Editor and Debugger**

![](_page_7_Picture_180.jpeg)

You can change the keys assigned to the debug functions in the **Edit Keys** option under the **Debug** menu in the Method Editor.